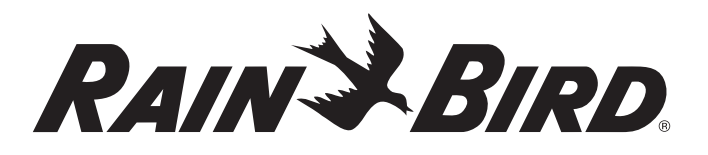

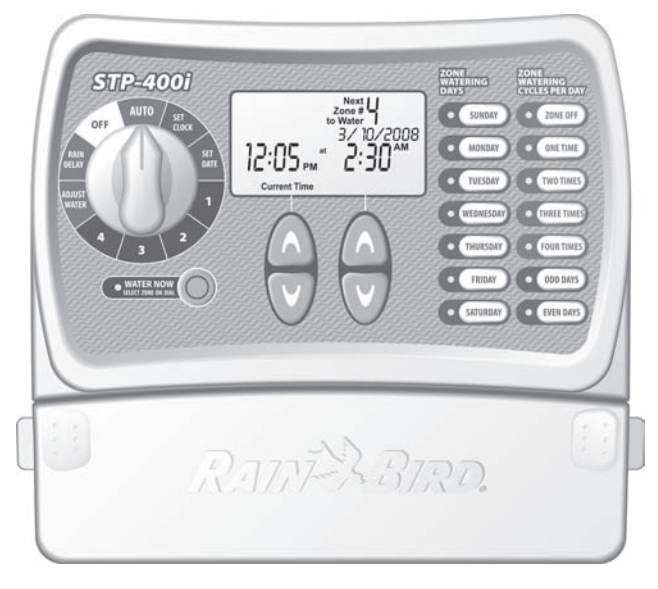

*400i · 600i · 900i*

*Bedienungsanleitung für das STPi-Steuergerät Deutsch… Seite 1*

# *Gebruikshandleiding STPi Controller*

*Nederlands… Pagina 19*

# *Εγχειρίδιο Λειτουργίας του Προγραμματιστή STPi Ελληνικά… Σελίδε 37*

# *STPi Kontrol Ünitesi Çalıştırma Elkitabı*

*Türkçe… Sayfa 55*

Loch zum Aufhängen der Bedienungsanleitung neben dem Steuergerät *Loch zum Aufhängen der Bedienungsanleitung neben dem Steuergerät*

# *Anleitung zur Installation, Programmierung und Bedienung*

Vielen Dank für den Kauf des Rain Bird Simple to Program Steuergerätes! Auf den folgenden Seiten erhalten Sie Schritt-für-Schritt-Anleitungen für die Anwendung aller Funktionen, über die das STPi verfügt. Nochmals vielen Dank und wir wünschen Ihnen viel Freude mit Ihrem neuen Steuergerät.

# *Inhalt*

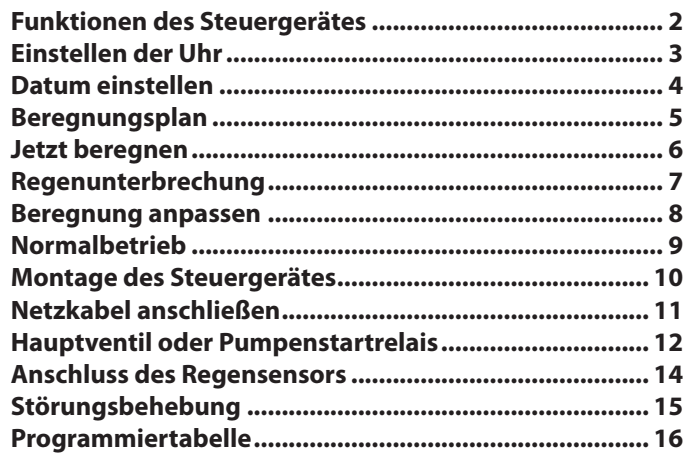

*Funktionen des Steuergerätes* **Das nachstehende Diagramm zeigt die Bedienelemente und Anzeigen Ihres neuen Steuergerätes. Bitte verwenden Sie das Diagramm, um sich mit den Funktionen des Steuergerätes vertraut zu machen.**

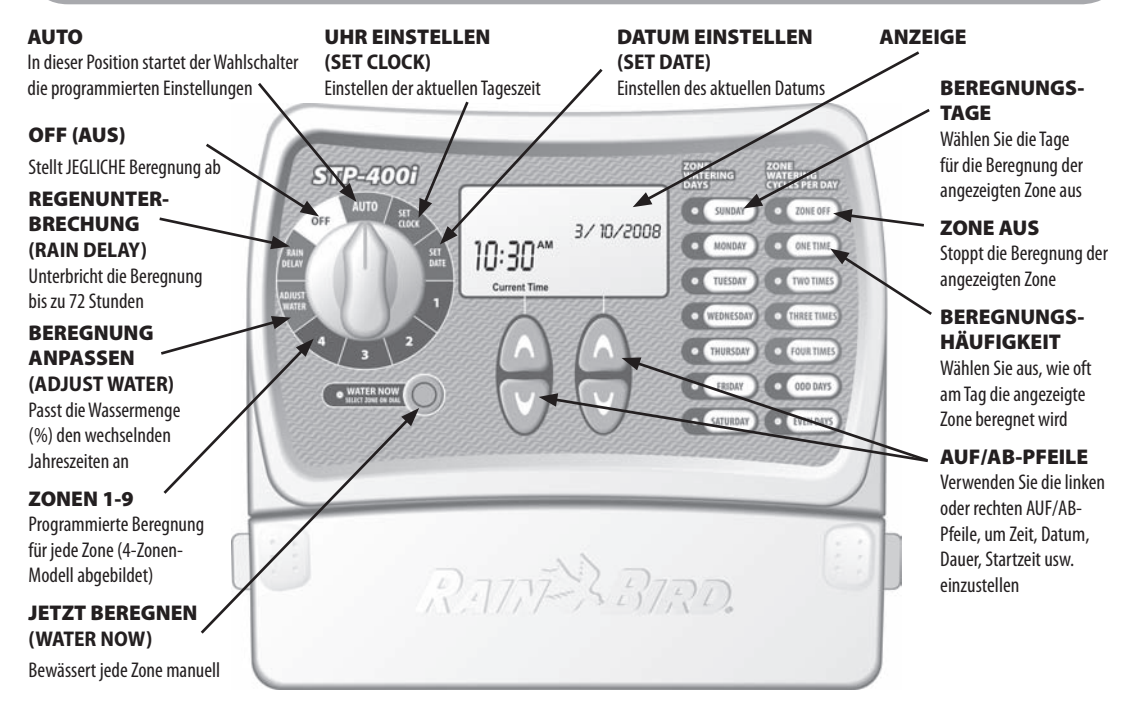

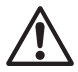

HINWEIS: Drehen Sie den Wahlschalter zuerst immer so, dass er auf die Option zeigt, die Sie verändern möchten,<br>und nehmen Sie dann Ihre Änderungen mithilfe der rechts neben dem Wahlschalter angezeigten Optionen und *Informationen vor. Möchten Sie zum Beispiel einen Plan für Zone 1 Ihres Gartens festlegen, drehen Sie den Wahlschalter zunächst auf "1" und nehmen Sie dann die Änderungen mithilfe der Tasten rechts und unterhalb der Anzeige vor.*

*Einstellen der Uhr* **So geben Sie die aktuelle Uhrzeit in das Steuergerät ein:**

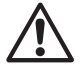

*HINWEIS: Vergewissern Sie sich beim Einstellen der Uhr über die korrekte AM/PM-Einstellung (AM =* ! *0.00 Uhr morgens bis 12.00 Uhr mittags, PM = 12.00 Uhr mittags bis Mitternacht)*

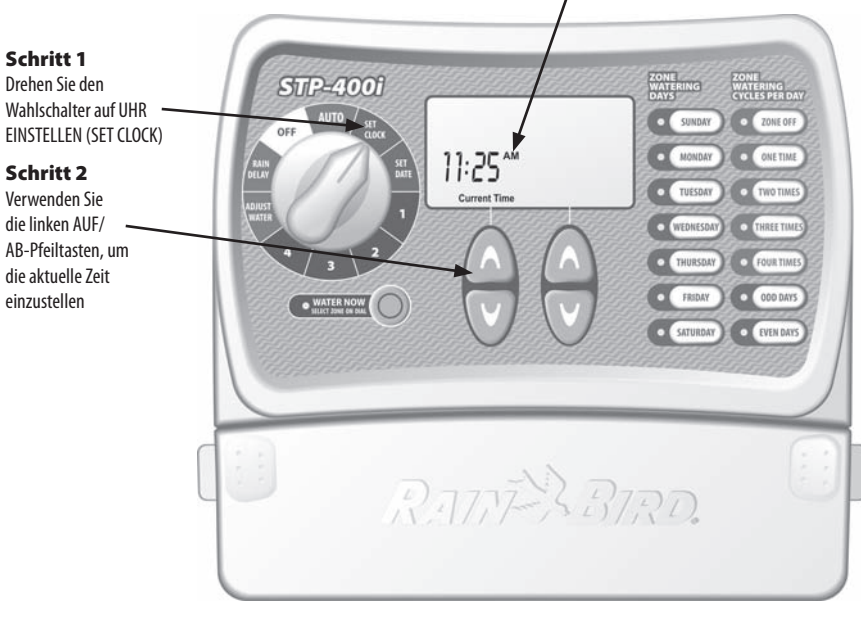

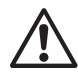

# *Datum einstellen* **So geben Sie das aktuelle Datum in das Steuergerät ein:**

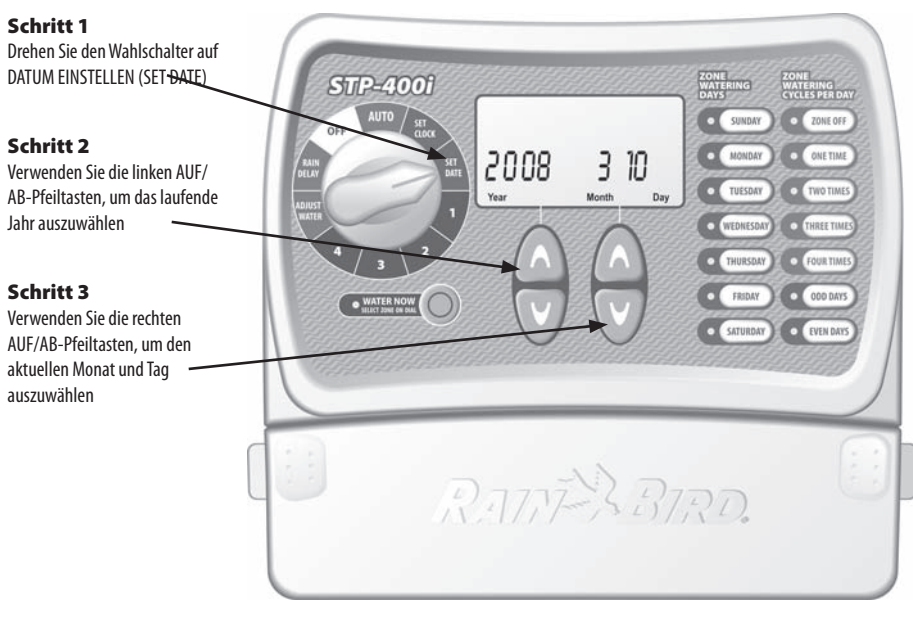

## *Beregnungsplan* So erstellen Sie einen Beregnungsplan für die einzelnen Zonen in Ihrem Garten:

#### Schritt 1

Drehen Sie den Wahlschalter auf die Zone, die Sie programmieren möchten

#### Schritt 2

Verwenden Sie die linken AUF/AB-Pfeiltasten, um die 1. Beregnungsstartzeit auszuwählen

## Schritt 3

Verwenden Sie die rechten AUF/AB-Pfeiltasten, um die Beregnungsdauer für jede Zone auszuwählen

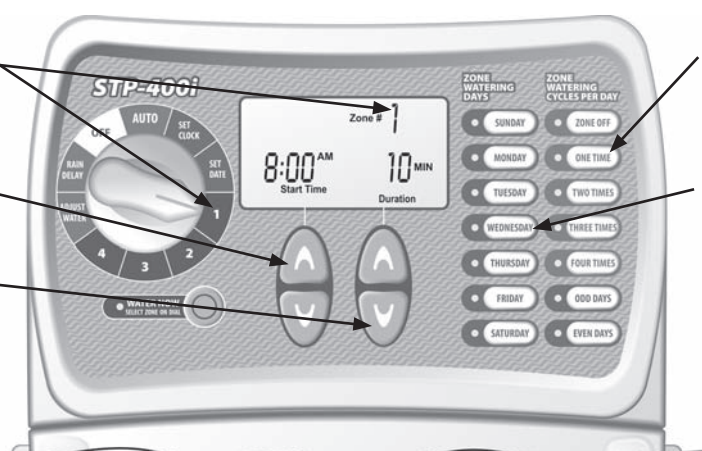

### Schritt 4

Wählen Sie die Beregnungshäufigkeit pro Tag. Der Vorgabewert ist einmal am Tag (siehe untenstehende Tabelle)

## Schritt 5

Wählen Sie die WOCHENTAGE oder UNGERADE/GERADE Tage für die Beregnung

### Schritt 6

Drehen Sie den Wahlschalter auf jede aktive Zone und wiederholen Sie die Schritte 2-5

# **Optionen für**

zweimal täglich 6 Stunden dreimal täglich auch 4 und 8 Stunden

# **Beregnungshäufigkeit Stunden nach erster Startzeit**

viermal täglich 3, 6 und 9 Stunden

**BEISPIEL:** Wurde 8.00 Uhr (8:00 AM) als erste Startzeit für Zone 1 programmiert und hat der Bediener DREIMAL gewählt, dann ist die zweite Startzeit um 12.00 Uhr (12:00 PM) und die dritte Startzeit um 16.00 Uhr (4:00 PM).

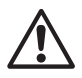

*Einzelheiten zur Startzeit finden Sie auf Seite 16.* !

# *HINWEIS: Das Steuergerät ist so eingestellt, dass* ! *nicht zwei Zonen zur selben Zeit beregnet werden. Diese Funktion heißt "Programmstapeln (Program Stacking)"*

**TIPP:** Am besten können Sie den Beregnungsplan straffen, indem Sie für alle Zonen die gleiche Startzeit einstellen. BEISPIEL: Wenn Zone 1 und Zone 2 am selben Tag zur Beregnung vorgesehen sind und beide Startzeiten auf 8.00 Uhr (8:00 AM) (mit einer Dauer von 10 Minuten) eingestellt sind, beginnt bei Zone 1 die Beregnung um 8.00 Uhr (8:00 AM) und bei Zone 2 um 8.10 Uhr (8:10 AM) (nach Abschluss der Beregnung von Zone 1).

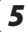

**Jetzt beregnen** Diese Option erlaubt es Ihnen, jede einzelne Zone nach Bedarf zu beregnen, ohne den einprogrammierten Zeitplan abzuwarten.

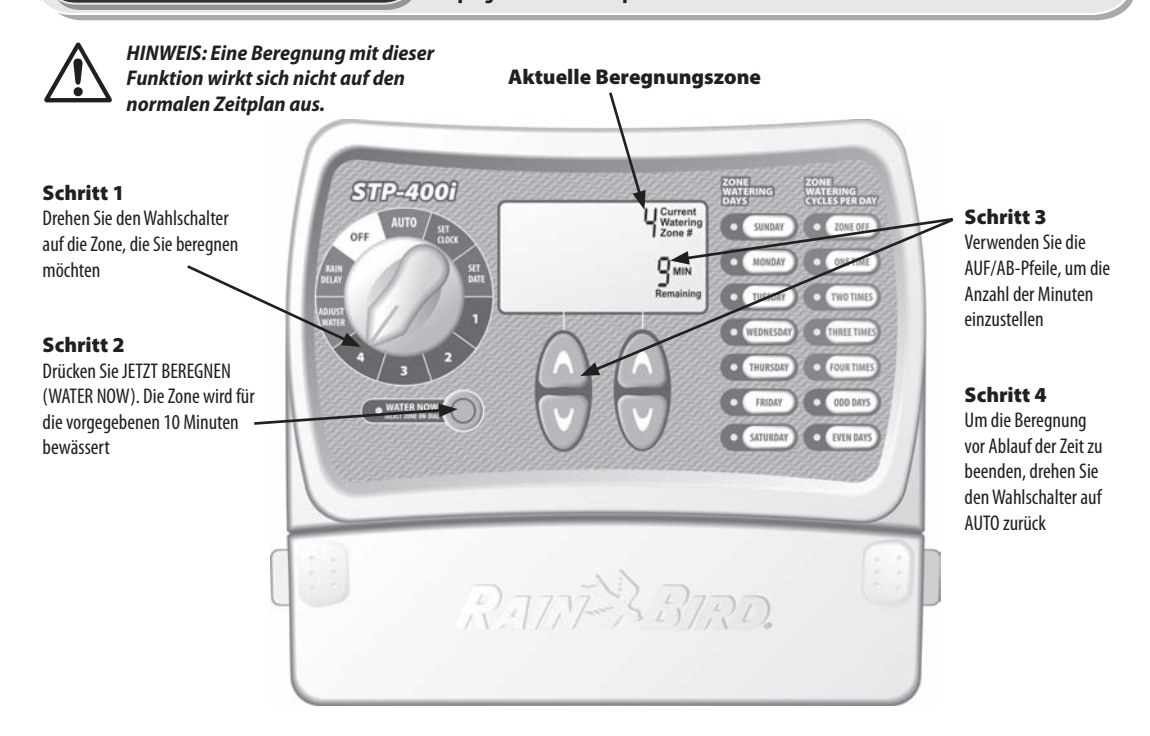

**Regenunterbrechung Mit dieser Funktion können Sie die Beregnung aus wetterbedingten oder anderen** Gründen bis zu 3 Tage (72 Stunden) unterbrechen.

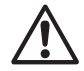

*HINWEIS: Nach Ablauf der von Ihnen eingegebenen Regenunterbrechung nimmt das Steuergerät die planmäßige* ! *Beregnung wieder auf. Geplante Beregnungszeiten innerhalb der Unterbrechungsperiode entfallen.*

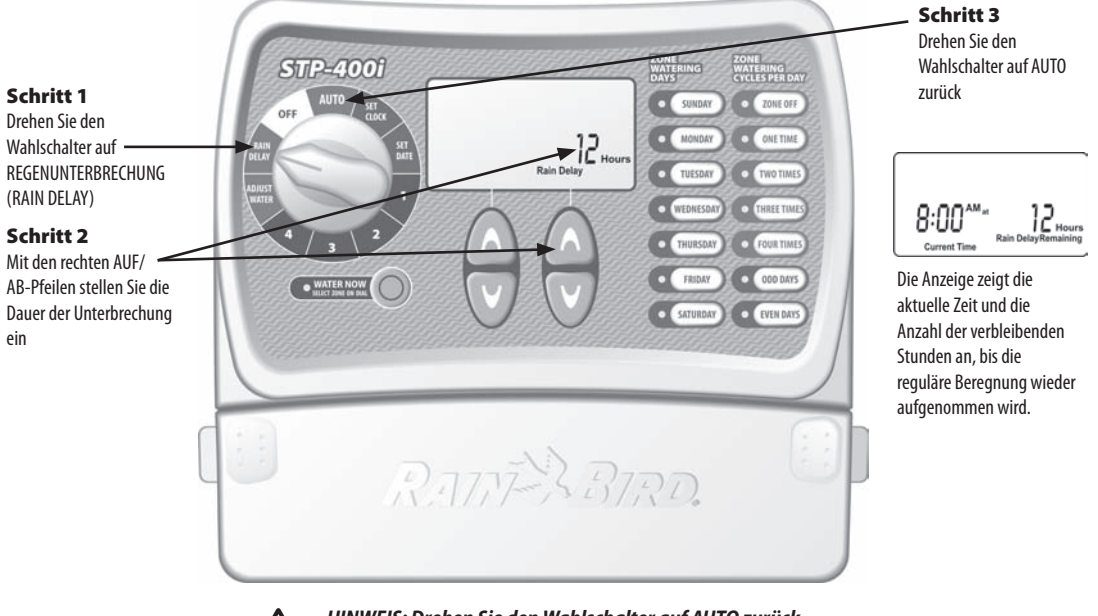

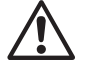

*Beregnung anpassen* Verwenden Sie diese einfache Option, um die Beregnungsdauer jahreszeitenbedingt anzupassen, ohne alle ursprünglichen Zoneneinstellungen zu ändern.

HINWEIS: Statt die Einstellungen jeder Zone zu ändern, können Sie die Beregnungsdauer für die einzelnen Zone durch<br>eine einfache Anpassung über die Funktion BEREGNUNG ANPASSEN verändern. Ihre festgelegten Startzeiten änder *sich nicht, aber die tatsächliche Beregnungsdauer der Zone wird angepasst.*

### Schritt 1

Drehen Sie den Wahlschalter auf BEREGNUNG ANPASSEN (ADJUST WATER)

### Schritt 2

Nehmen Sie mit den linken AUF/AB-Pfeilen die prozentuale Erhöhung oder Verringerung zur ursprünglich eingestellten Beregnungsdauer der Zone vor

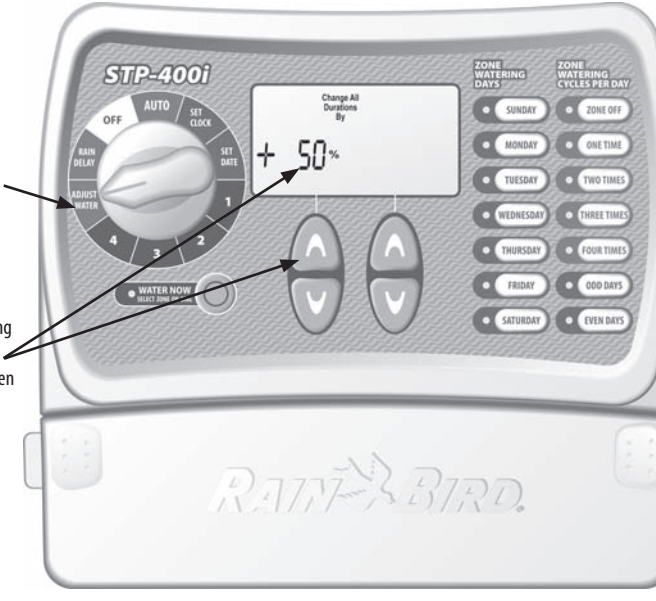

**TIPP:** Passen Sie die Beregnung der einzelnen Zonen automatisch an, indem Sie mit den linken AUF/AB-Pfeilen einen Wert zwischen  $-90\%$  bis  $+100\%$  einstellen. Beachten Sie dabei bitte, dass die Basiseinstellung 0% und nicht 100% ist.

**BEISPIEL:** Wenn für Zone 1 für die Bewässerung 10 Minuten vorgesehen sind und Sie BEREGNUNG ANPASSEN auf +50% einstellen, erhöht sich die Bewässerungsdauer von Zone 1 auf 15 Minuten.

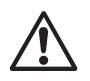

*Normalbetrieb* Nachstehend sehen Sie verschiedene Anzeigeoptionen, die Ihr Steuergerät im AUTO-Modus anzeigen kann.

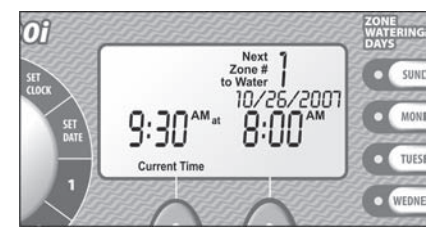

#### Normalbetrieb

Die Anzeige zeigt die aktuelle Zeit, die nächste zur Beregnung vorgesehene Zone und das Datum und die Zeit der Beregnung.

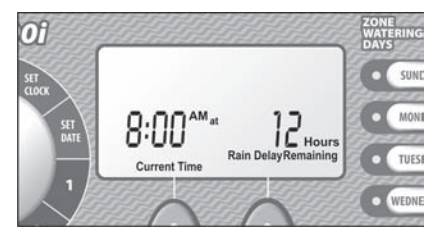

## Mit Regenunterbrechung

Die Anzeige zeigt die aktuelle Zeit und die Anzahl der verbleibenden Stunden der Regenunterbrechung, bis die normale Beregnung wieder aufgenommen wird.

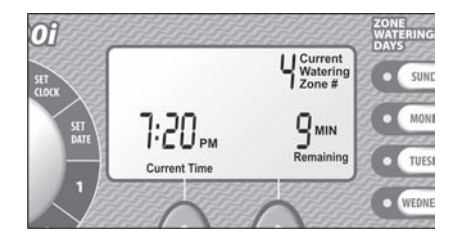

### Jetzt bewässern

Die Anzeige zeigt die aktuelle Zeit, welche Zone gerade beregnet wird und die Anzahl der im Zyklus dieser Zone verbleibenden Minuten.

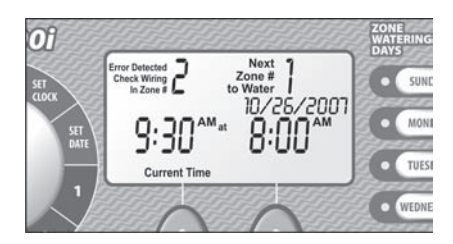

## Fehler gefunden

Wird ein Fehler gefunden, zeigt die Anzeige die Nummer der betroffenen Zone in der linken oberen Ecke an.

## Schritt 1

Drehen Sie eine Schraube so in die Wand, dass ein Abstand von 4mm (0,4 cm) zwischen Schraubenkopf und Wand verbleibt, wie in Abbildung 1 dargestellt. (Sie können gegebenenfalls auch die mitgelieferten Wandanker verwenden)

## Schritt 2

Hängen Sie das Steuergerät an der herausstehenden Schraube auf

## Schritt 3

Entfernen Sie die Abdeckung an der Unterseite des Steuergerätes und drehen Sie eine Schraube durch das mittlere Loch in die Wand, wie in Abbildung 2 dargestellt.

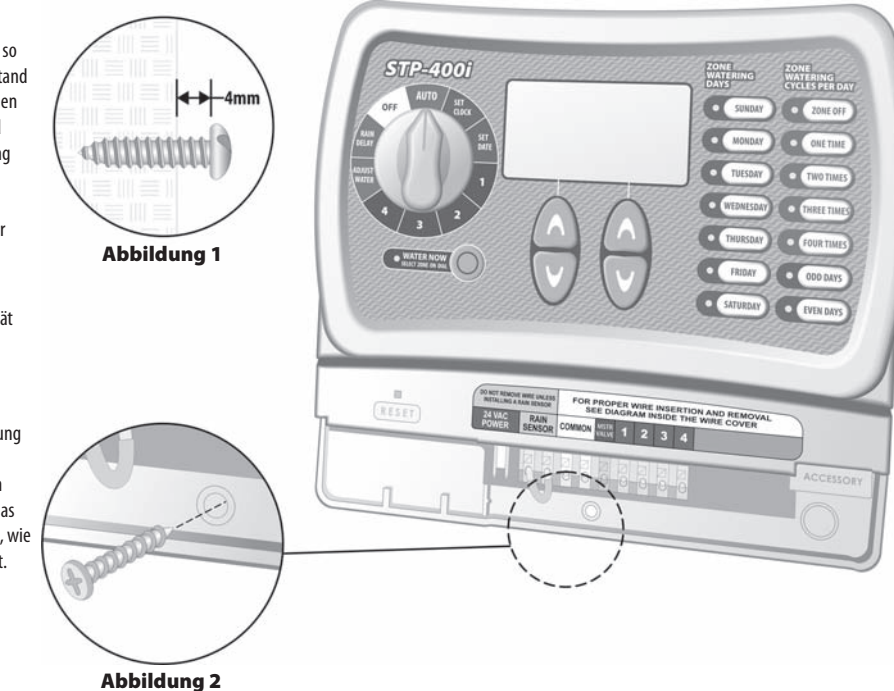

## **Metzkabel anschließen So schließen Sie das Netzkabel an:**

#### Schritt 1

Verbinden Sie den Anschluss des Transformators mit dem 24VAC POWER-Anschluss des Steuergerätes.

### Schritt 2

Stecken Sie das Transformator-Netzteil in die Wandsteckdose.

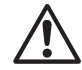

*HINWEIS: Stecken Sie das* ! *Transformator-Netzteil ERST ein, NACHDEM Sie alle Kabelverbindungen hergestellt und überprüft haben. Versuchen Sie nicht, zwei oder mehrere Steuergeräte mit einem einzigen Transformator zusammenzuschließen.*

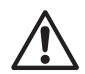

*HINWEIS: Schließen Sie das* ! *Steuergerät nicht an eine Steckdose an, die von einem zweiten EIN/AUS-Lichtschalter gesteuert wird.*

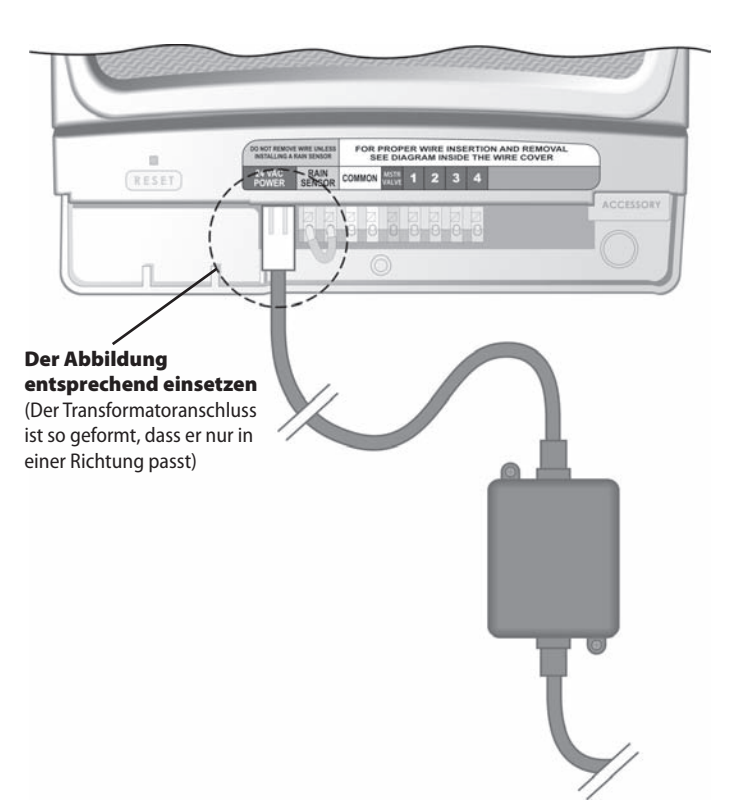

Dieses Beispiel zeigt, wie eine Hauptventilverbindung aussieht. Ein Pumpenstartrelais Wieses Beispiel zeigt, wie eine Hauptventilverbindung auss<br>Wird auf andere Weise an die Wasserquelle angeschlossen.<br>Purpensient and eine Weise an die Wasserquelle angeschlossen.

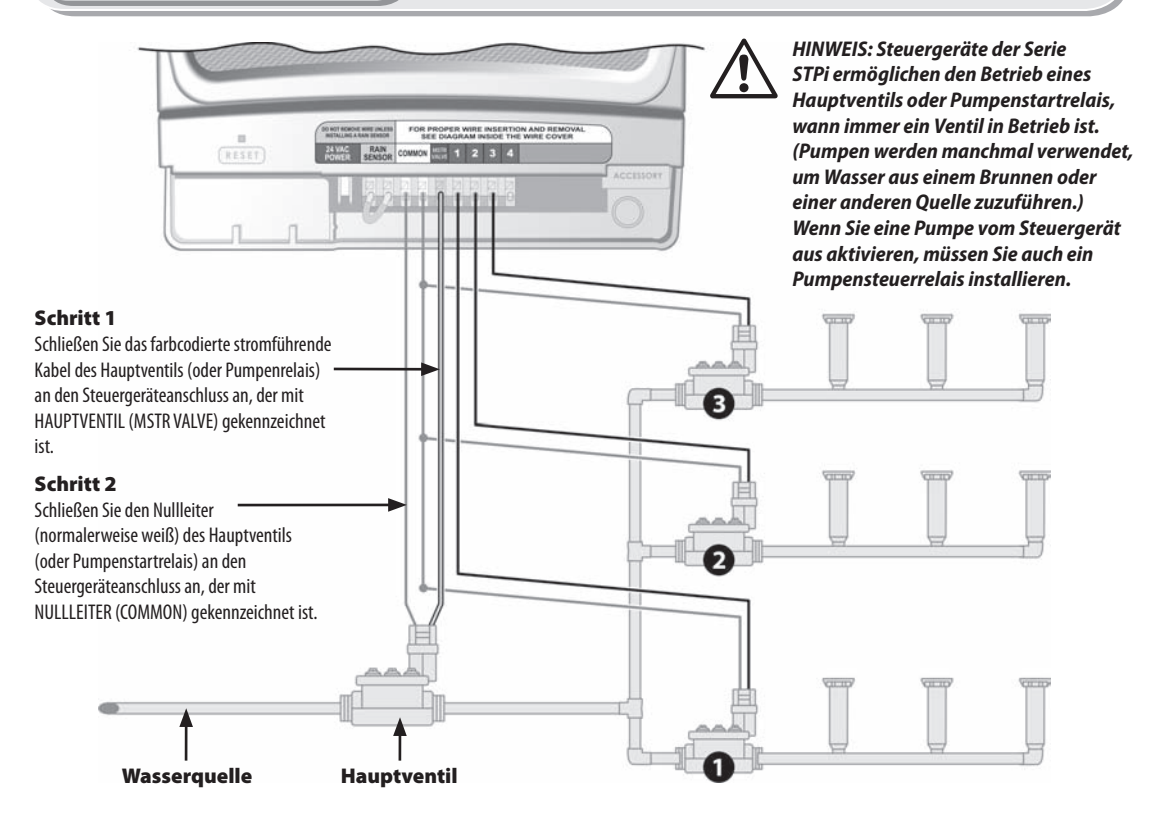

# Beachten Sie bitte diese zusätzlichen Anleitungen, wenn Sie ein Pumpenstartrelais

#### Schritt 3

Um mögliche Pumpenschäden bei Verwendung eines Pumpenstartrelais zu vermeiden, verbinden Sie jeden unbenutzten Zonenanschluss mithilfe einer kurzen Kabelbrücke mit der Schraube des nächstgelegenen aktiven Zonenanschlusses.

**BEISPIEL:** Wenn Sie ein 4-Zonen-Steuergerät mit nur zwei aktivierten Zonen haben, leiten Sie die Anschlüsse für die Zonen 3 und 4 zum nächsten aktiven Anschluss (in diesem BEISPIEL: Zone 2).

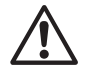

*HINWEIS: Stellen Sie* ! *sicher, dass die gesamte Stromaufnahme des Hauptventils oder Pumpenstartrelais zusammen mit der Stromaufnahme der Ventile bei 24 V AC und 60 Hz 0,650 Ampere nicht überschreitet.*

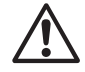

*HINWEIS: Dieses* ! *Steuergerät liefert keinen Strom für eine Pumpe.*

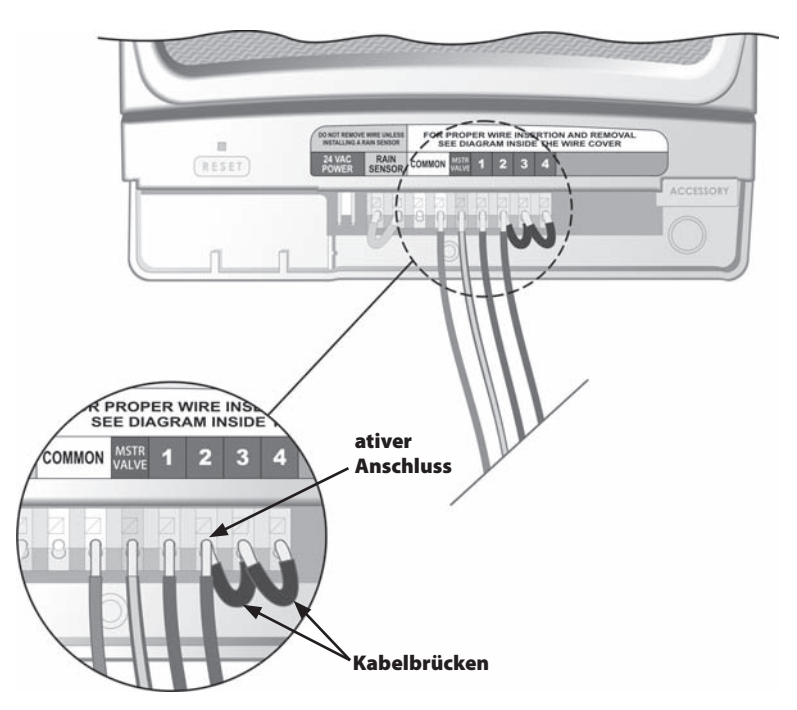

# Steuergerät anschließen möchten. *Anschluss des Regensensors*

Folgen Sie diesen Anleitungen, wenn Sie einen Regensensor an das STPi-

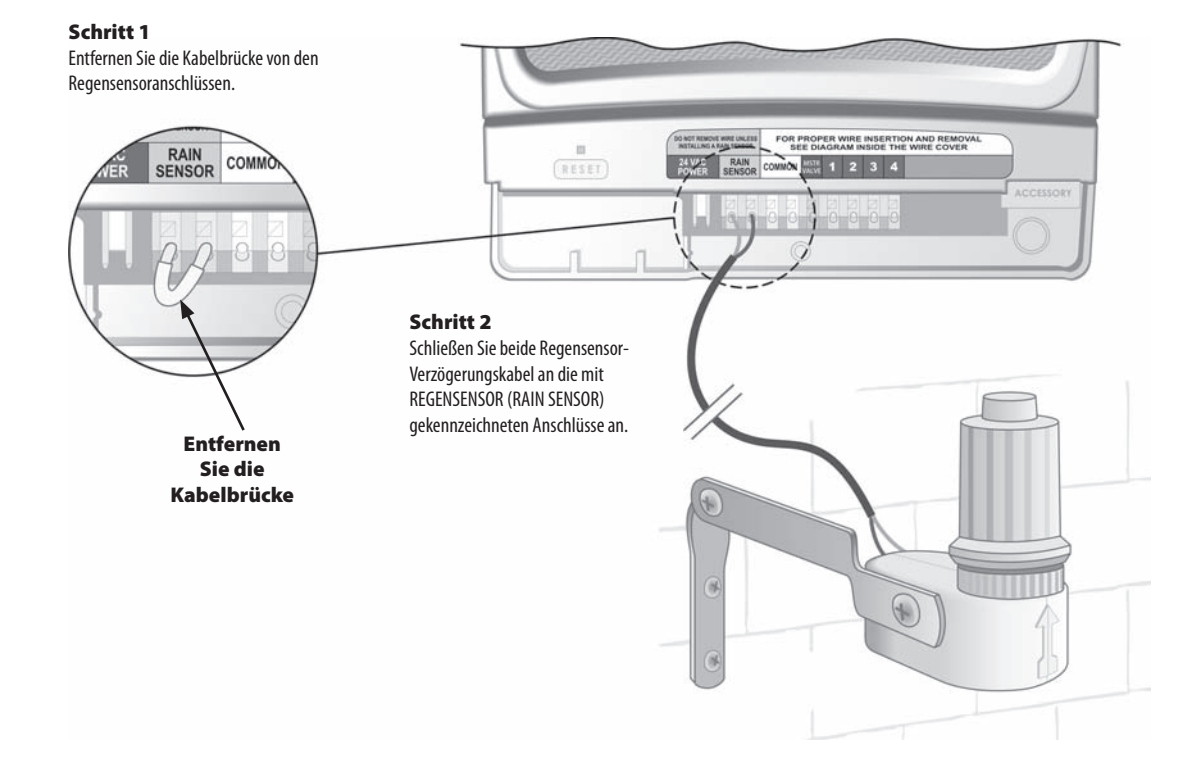

### Beregnungsprobleme

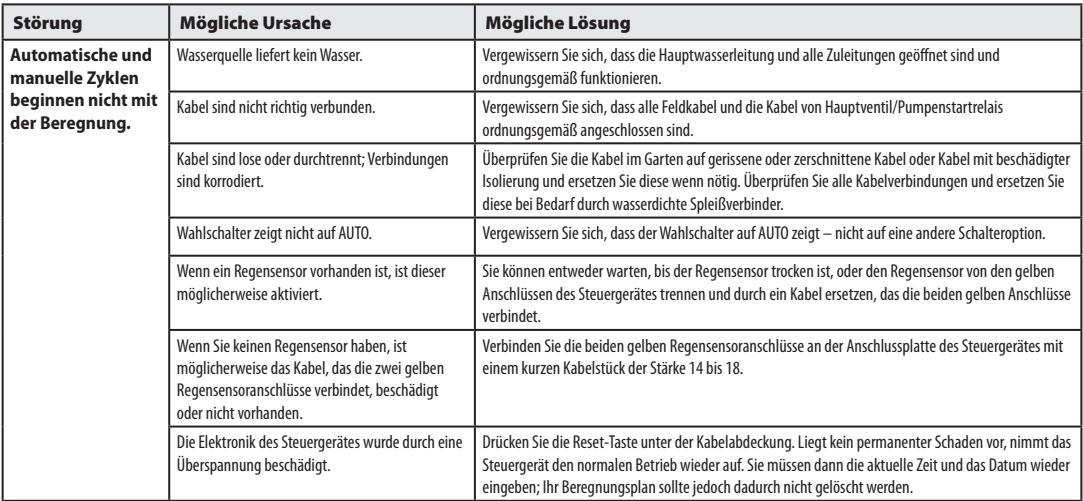

## Probleme mit der Elektrik

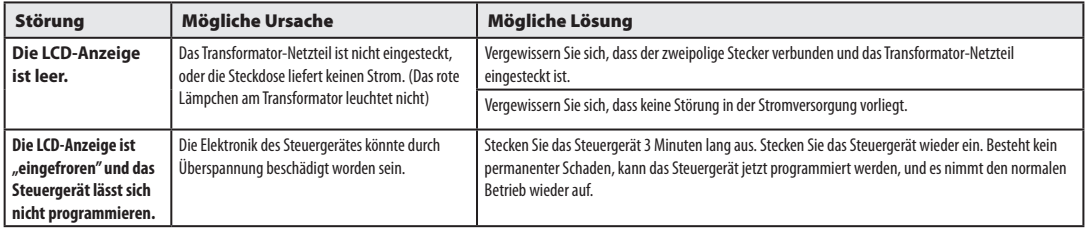

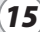

# *Programmiertabelle*

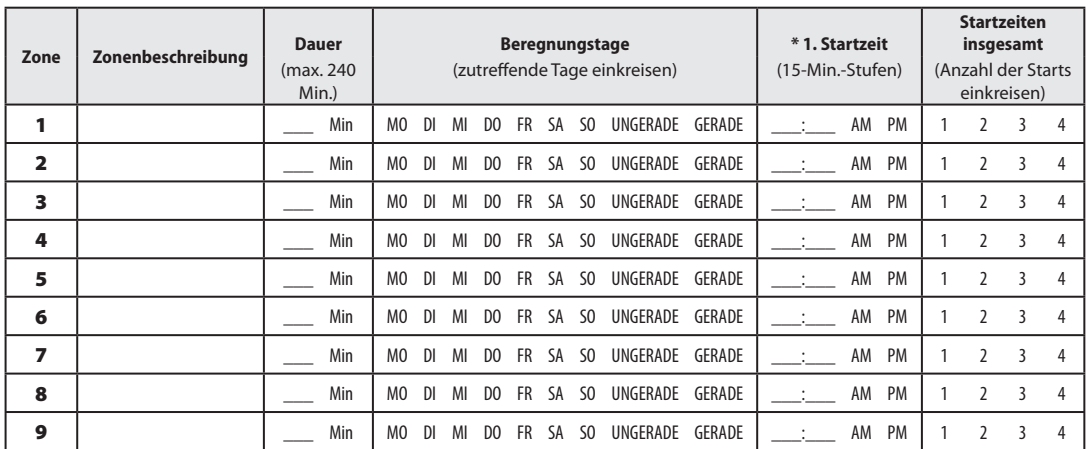

**HINWEIS:** Insgesamt können jeder Zone 4 Startzeiten zugewiesen werden. (Dies kann bei der Beregnung von Zonen mit schwer durchlässiger Erde und an Hängen hilfreich sein.)

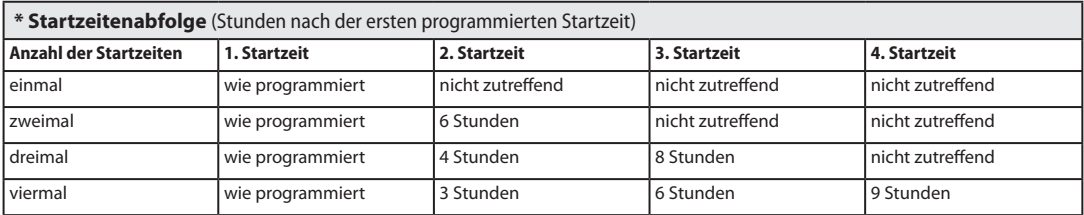

**BEISPIEL:** Wurde 8.00 Uhr (8:00 AM) als erste Startzeit für Zone 1 programmiert und hat der Bediener DREIMAL gewählt, dann ist die zweite Startzeit um 12.00 Uhr (12:00 PM) und die dritte Startzeit um 16.00 Uhr (4:00 PM).

# *Hinweise:*

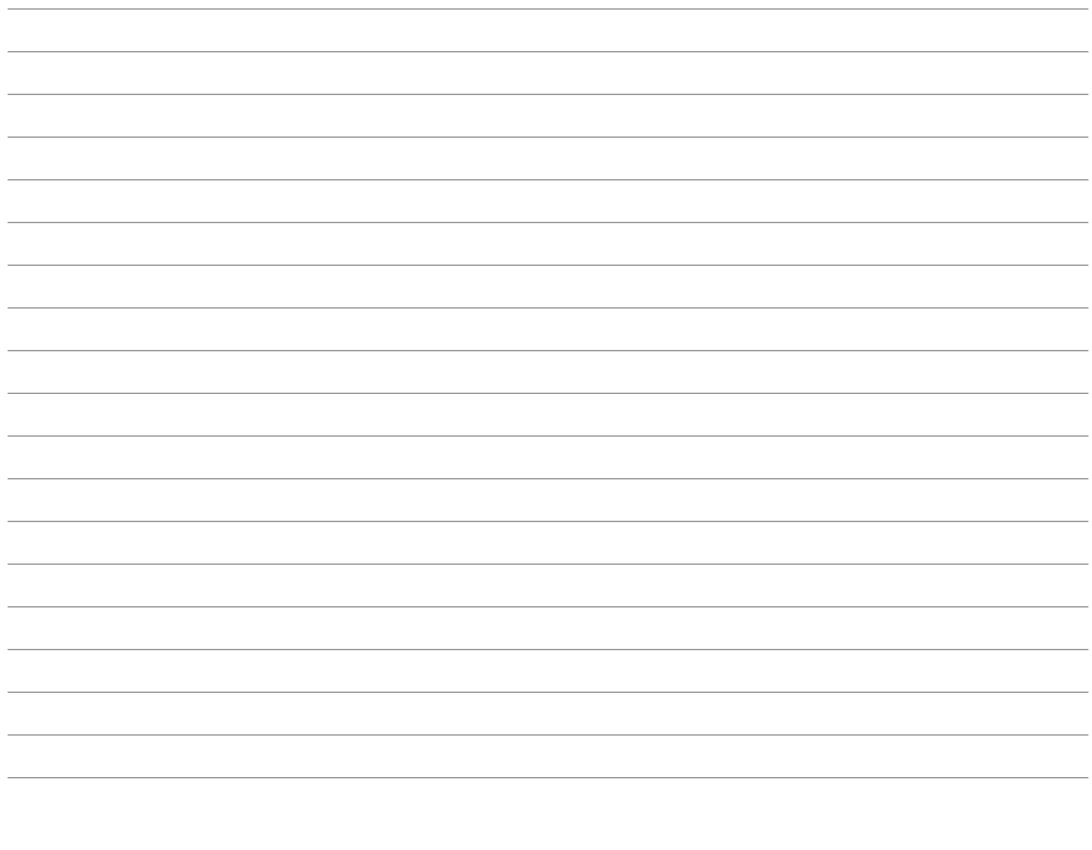

# **RAIN & BIRD**

# *The Intelligent Use Of Water*

#### **Rain Bird Corporation**

970 W. Sierra Madre Azusa, CA 91702 USA 626-963-9311

**Rain Bird Ibérica. S.A.** Polígono Ind. Prado del Espino C/Foriadores, nº 12 28660 Boadilla del Monte Madrid ESPAÑA Tél: (34) 91 632 48 10 Fax: (34) 91 632 46 45

#### **Rain Bird International, Inc.** 145 North Grand Avenue

Glendora, CA 91741 USA 626-963-9311

#### **Rain Bird Deutschland GmbH**

Siedlerstraße 46 71126 Gäufelden – Nebringen DEUTSCHLAND Phone : (49) 7032-9901-0 Fax : (49) 7032-9901-11

> **www.rainbird.fr www.rainbird.com**

#### **Rain Bird Europe**

900, rue Ampère, BP 72000 13792 Aix en Provence Cedex 3 - France Phone : (33) 4 42 24 44 61 Fax (33) 4 42 24 24 72

## **Rain Bird Sverige A.B** PL 345 (Fleninge)

260 35 Odakra - SWEDEN Phone : (46) 42 20 58 50 Fax (46) 42 20 40 65

#### **Rain Bird France, S.A.R.L**

900, rue Ampere · BP72000 13792 Aix en Provence Cedex 3 - France Phone : (33) 4 42 24 44 61 Fax (33) 4 42 24 24 72

#### Rain Bird Turkey

İstiklal Mahallesi, Alemdağ Caddesi, No 262 81240 Ümraniye İstanbul - Turkey Phone : (90) 216 443 75 23 Fax (90) 216 461 74 52

© 2008 Rain Bird Corporation ® Registered trademark of Rain Bird Corporation

*P/N: 637589-02*